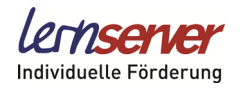

# **» Die ersten Schritte mit dem Lernserver**

#### **Liebe Förderkräfte,**

diese Anleitung dient dazu, Sie möglichst rasch mit den immer umfassender werdenden Möglichkeiten des Lernservers vertraut zu machen.

Da wir unser System kontinuierlich fortentwickeln und auch Ihre Anregungen laufend aufgreifen, kann es sein, dass sich bei der einen oder anderen Funktion noch Änderungen ergeben. Mit dem folgenden Überblick möchten wir Ihnen die Handhabung des Lernserver-Portals näherbringen und erleichtern.

**----------------------------------------------------------------------------------------------------**

# **» Überblick**

### **Das Lernserver-Portal**

- 1. Verwaltung
- 2. Testeingabe
	- 2.1 Klasse anlegen
	- 2.2 Schüler anlegen
	- 2.3 Tests erfassen
- 3. Diagnose und Förderung
- 4. Gruppenförderung
	- 4.1 Fördergruppen mit Tests versehen
	- 4.2 Vergleichen von Tests
	- 4.3 Gruppen erstellen
	- 4.4 Fördermaterialien zusammenstellen
- 5. Neue Funktionen in der Testübersicht
	- 5.1 "Menü"
	- 5.2 Ansicht 1 und Ansicht 2 / "Quickreport"

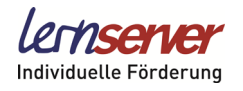

## **» 1. Verwaltung**

#### **Lehrkräfte anlegen**

Es empfiehlt sich, vor der Eingabe von Schülerdaten in Ihr Portal zunächst allen Lehrkräften, die an der Rechtschreibförderung Ihrer Schule teilnehmen, einen eigenen (ggf. eingeschränkten) Zugang zu ermöglichen. So kann allen Lehrkräften die eigene Klasse zugeordnet werden und die Schülerverwaltung in Ihrem Portal bleibt übersichtlicher.

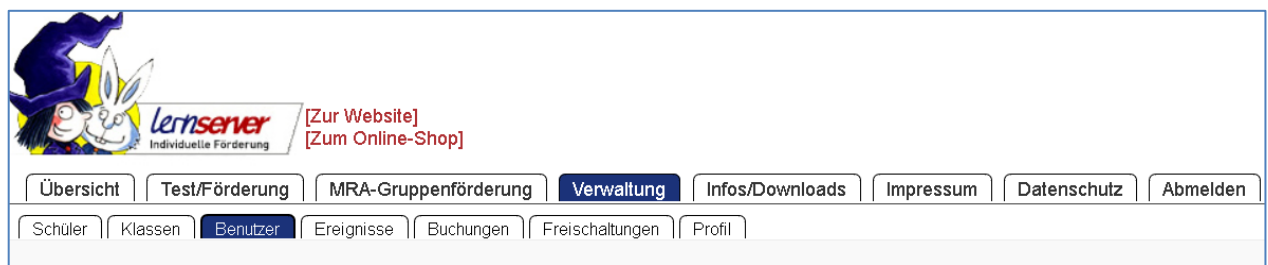

Nun haben Sie die Möglichkeit, Ihren Kolleginnen und Kollegen mit deren jeweiligen E-Mail-Adressen und frei wählbaren Passwörtern einen eigenen Nutzerzugang einzurichten:

- Nutzer in der Rolle **"Standard"** können nur Ihre eigenen Eingaben einsehen und verwalten.
- Nutzer in der Rolle **"Admin"** haben Einsicht in alle Vorgänge und können zudem Kontingente aus dem Portal heraus buchen und Profildaten ändern.

Über das Register Verwaltung lassen sich auch weitere Einträge in Ihrem Portal bearbeiten (wie z.B. Ihre Profildaten, Adresse, Ansprechpartner, etc.).

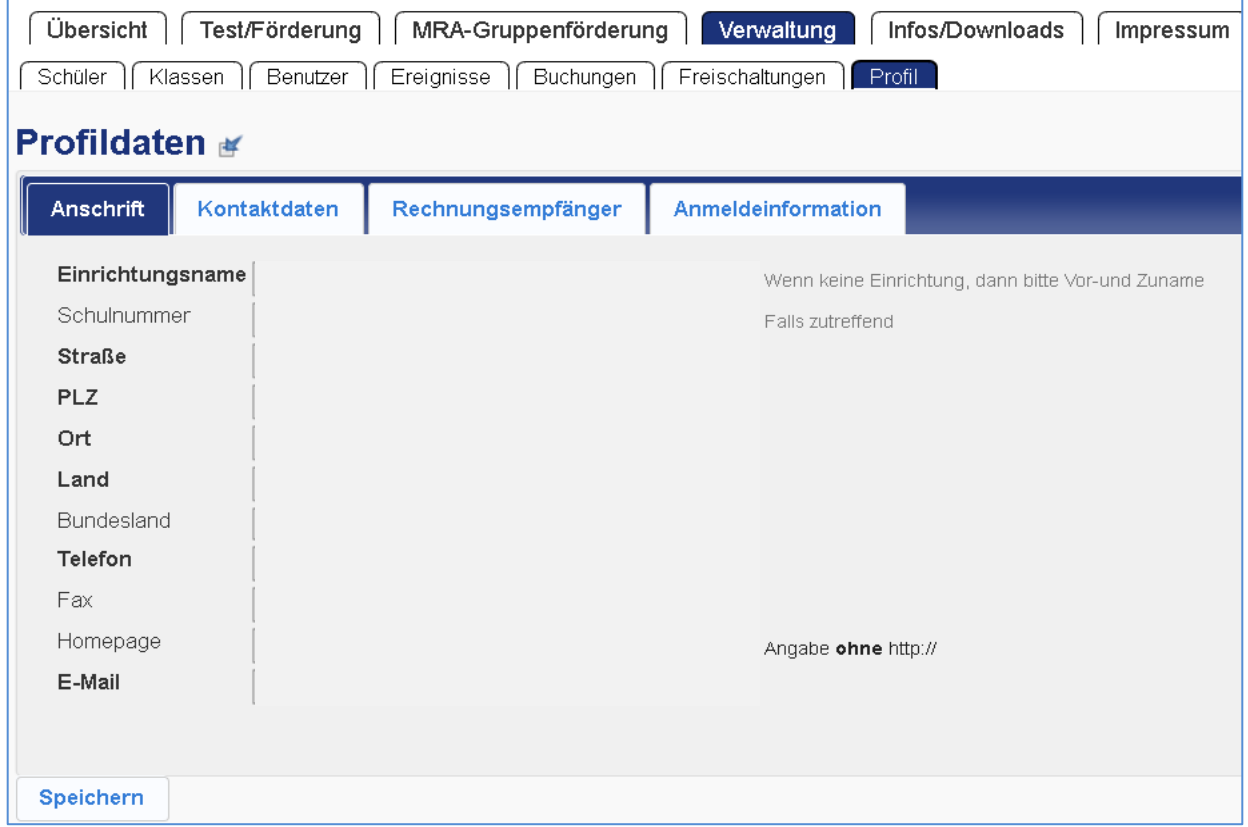

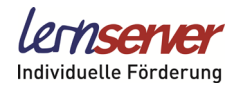

## **» 2. Testeingabe**

Um die Fehlschreibungen aus den Testbögen der Münsteraner Rechtschreibanalyse (MRA) in das Lernserver-System zu übertragen, klicken Sie bitte auf den Button "Tests verwalten" und dann auf **"Neuer Test"**.

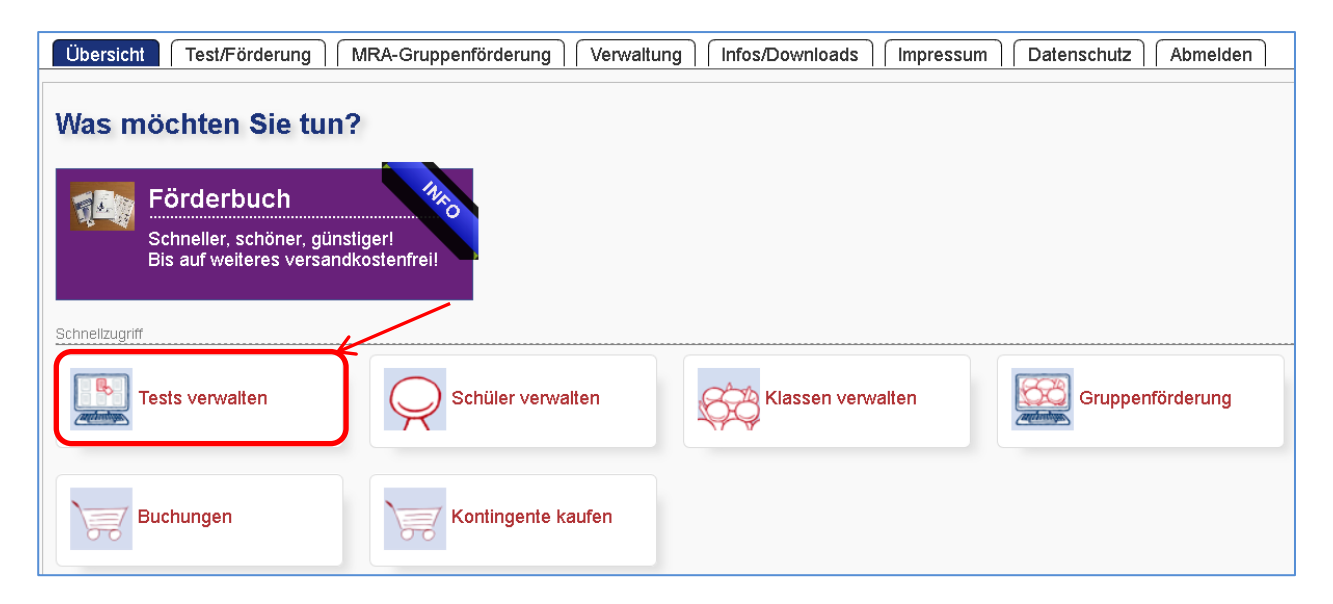

Es öffnet sich ein Fenster, das Ihnen die nächsten Schritte vorgibt:

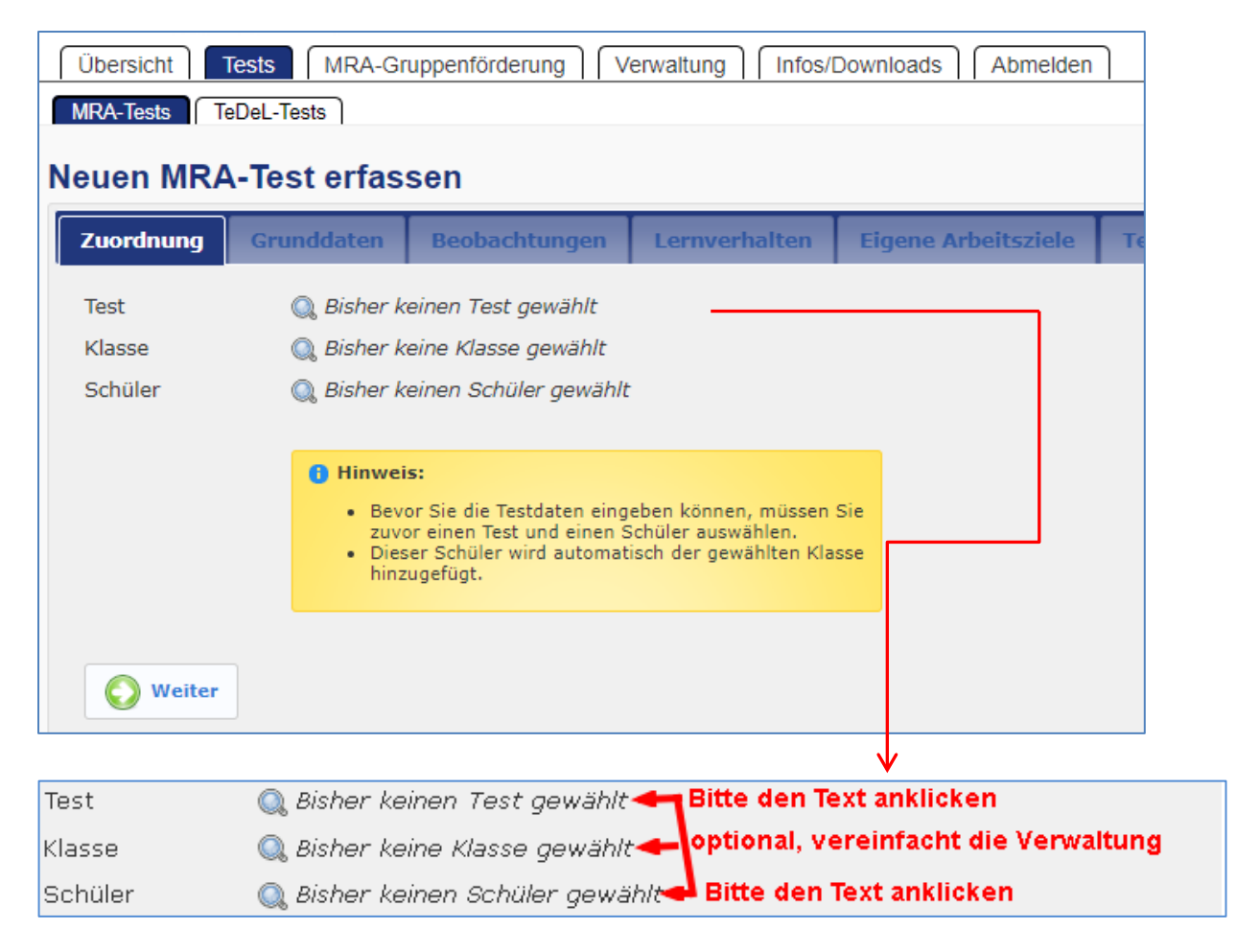

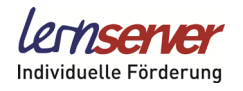

## **» 2.1 Klasse anlegen**

Bitte klicken Sie zunächst auf **"Bisher keine Klasse gewählt"**. Es öffnet sich eine Auswahl der bisher gespeicherten Klassen. Klicken Sie auf die gewünschte Klasse und bestätigen Sie mit "OK".

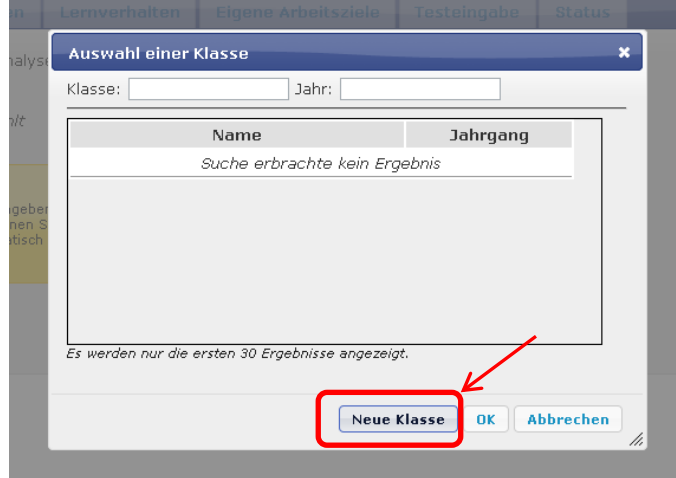

Wenn Sie bisher noch keine Klasse angelegt hatten, können Sie dies nun über **"Neue Klasse"** nachholen. Geben Sie den Namen der Klasse, die Lehrkraft und das Schuljahr ein und klicken Sie auf "Speichern".

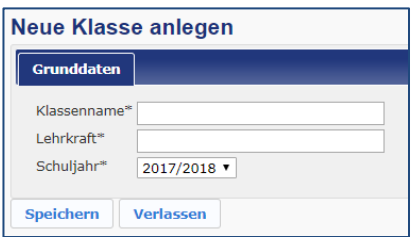

## **» 2.2 Schüler anlegen**

Bitte klicken Sie nun auf "Bisher keinen Schüler gewählt". Es öffnet sich eine Auswahl der bisher gespeicherten Schüler. Den gewünschten Namen finden Sie bequem über die Suchfunktion oberhalb der Schülerliste (Vor- und/oder Nachname).

Sofern Sie den Schüler, dessen Test Sie eingeben möchten, bereits angelegt haben, klicken Sie den Eintrag an und bestätigen mit "OK".

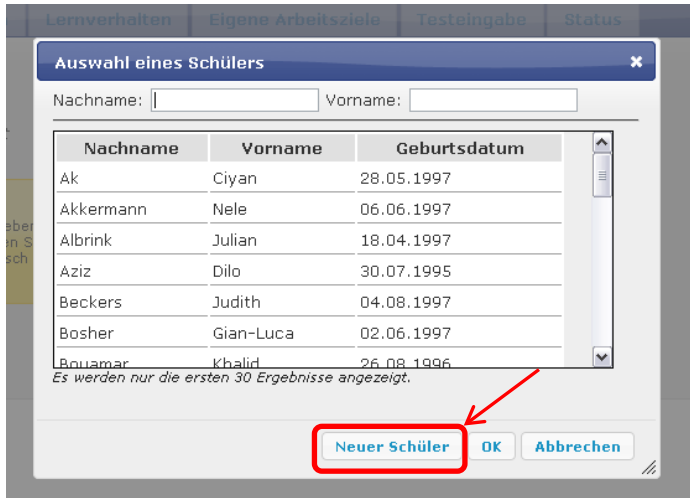

Wenn Sie noch keinen Schüler angelegt hatten, können Sie dies über "Neuer **Schüler"** nachholen und den Schüler einer zuvor angelegten Klasse zuweisen.

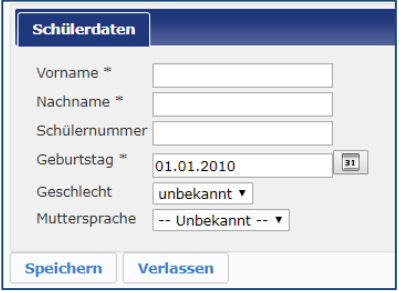

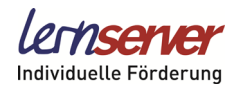

# **» 2.3 Tests erfassen**

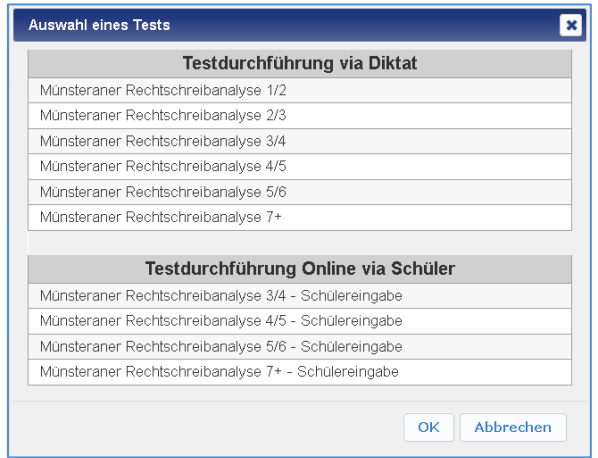

Bitte klicken Sie nun auf "Bisher keinen Test **gewählt"**. Es öffnet sich ein Fenster mit den verschiedenen Teststufen.

Klicken Sie bitte die passende Stufe an, damit die Fehlschreibungen des Schülers in das Lernserver-System übertragen werden können.

Gehen Sie nun auf "OK", um die Auswahl zu bestätigen.

Über den Button "Weiter" gelangen Sie zunächst zu den Grunddaten des Testformulars.

Über "Weiter" oder die entsprechenden Registerkarten können Sie Ihre Beobachtungen während der Testdurchführung und zum sonstigen Lernverhalten des Schülers festhalten.

Hinweis: Sie haben auch die Möglichkeit, den Test über die so genannte "**Online-Testeingabe**" von Ihrem Schüler direkt an einem PC durchführen zu lassen. Klicken Sie dafür auf einen Test aus dem unteren Feld ("Testdurchführung Online via Schüler").

### **Testeingabemaske:**

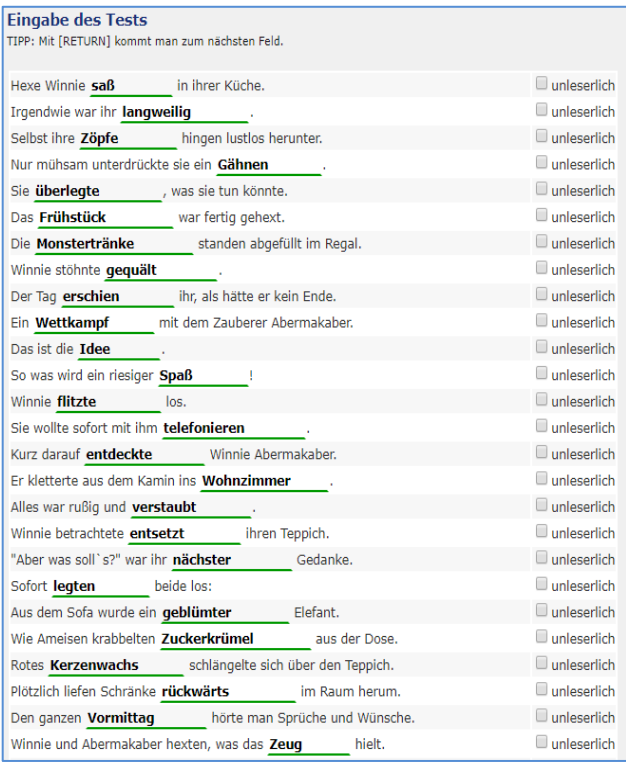

Über "Weiter" oder die entsprechende Registerkarte gelangen Sie schließlich zur Eingabemaske für die Testwörter. Die korrekten Schreibungen sind hier bereits vorgegeben. Verändern Sie die Wörter den Fehlschreibungen des Schülers/der Schülerin entsprechend. Bitte gehen Sie dabei sorgfältig vor, denn jeder Fehler enthält wichtige Hinweise und hilft bei der präzisen Diagnose.

Benutzen Sie "unleserlich" nur, wenn Sie ein Wort gar nicht entziffern können oder beispielsweise i-Punkte fehlen.

Wenn Sie anschließend auf "Weiter" klicken, folgen diverse Optionen zur Speicherung der Fehlschreibungen.

Sie können an dieser Stelle auch direkt eine Diagnose durchführen lassen ("Speichern und Diagnose").

Zusätzlich besteht die Option, Diagnosen für mehrere Kinder gleichzeitig freizuschalten. Klicken Sie hierzu in der Testübersicht einfach die gewünschten Tests an und wählen Sie unter der Registerkarte "Menü" die Aktion "Diagnosen **ausführen"**.

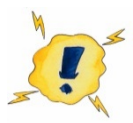

Bitte beachten Sie, dass die Testdaten nach dem Speichern nicht mehr verändert werden können!

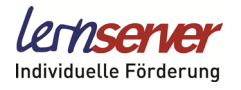

## **» 3. Diagnose und Förderung**

Nach Durchführung einer Diagnose gelangen Sie automatisch in die Detailübersicht der Auswertung.

Das **"Leistungsprofil"** ist in den **Grundlegenden Bereich** und den **Regelbereich** aufgeteilt.

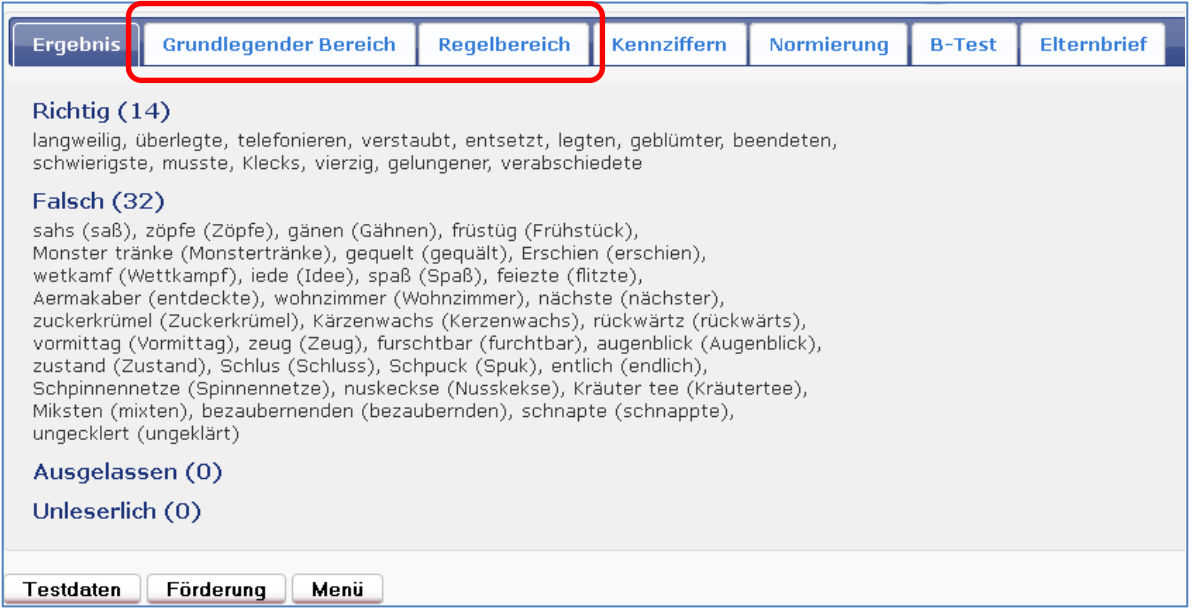

Der **Grundlegende Bereich** berücksichtigt neben den Aspekten der Ausfertigung (Schreibsorgfalt, Konzentration) das lauttreue Schreiben (Wahrnehmung von Buchstaben und Silben) sowie die Speicherung von (Mehrfach-)Buchstaben.

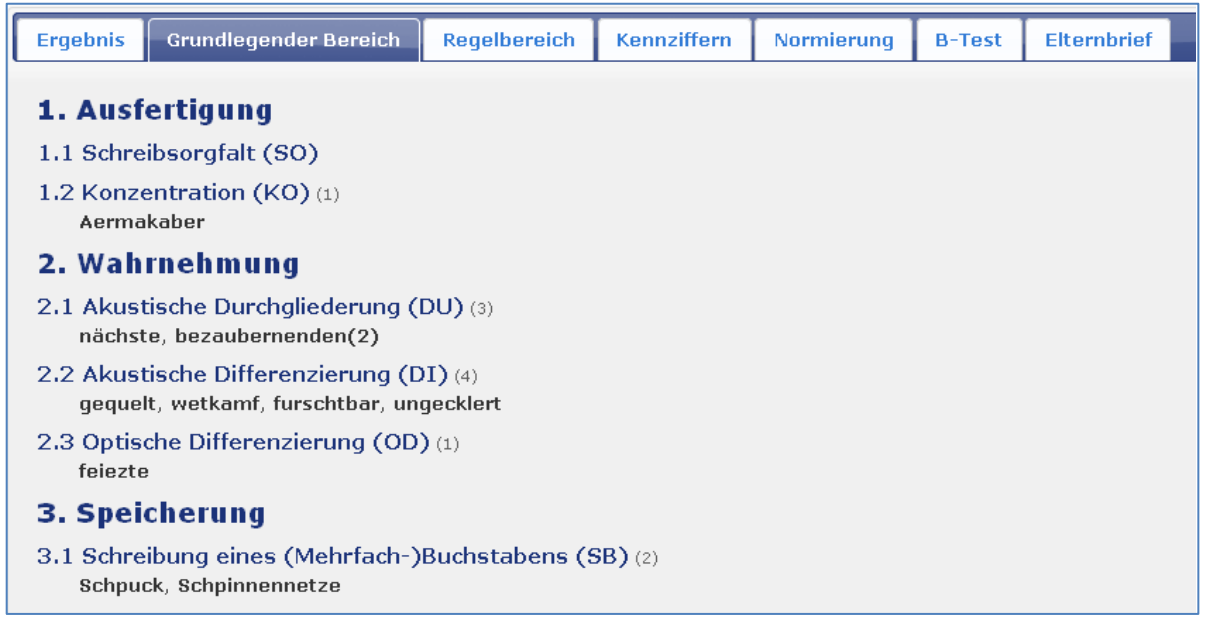

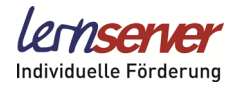

Der **Regelbereich** beinhaltet, inwieweit die Rechtschreibregeln bisher gefestigt sind.

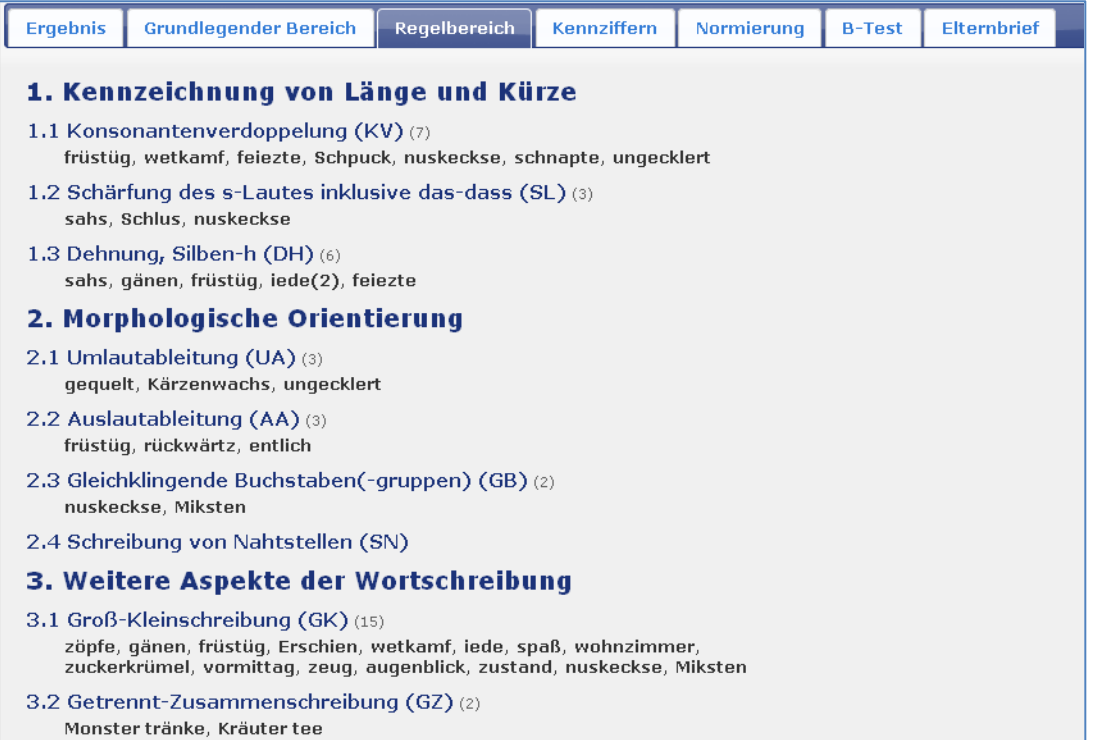

#### **Die Normierung**

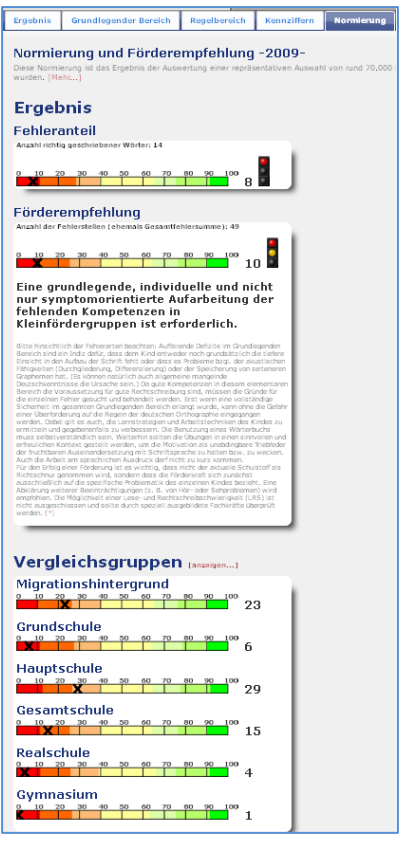

Im "Leistungsprofil" können Sie auch die Normierungser**gebnisse** einsehen. Auf der Grundlage der Testergebnisse wird der *individuelle* Förderbedarf des Kindes aufgezeigt; wir bieten Ihnen sowohl eine quantitative als auch eine qualitative Einordnung des Leistungsstands an.

Sie erhalten zwei Prozentränge. Der obere bezieht sich auf die "Anzahl der richtig geschriebenen Wörter", der untere auf die "Anzahl der Fehlerstellen".

Das bedeutet, dass sich der untere Prozentrang auf die *tatsächliche* Anzahl der Fehler bezieht, da es in einem Wort zu mehreren Fehlerschreibungen kommen kann.

Dieses statistische Rangmaß wird durch eine individuelle Förderempfehlung in Textform ergänzt. Sie weist auf zu beobachtende oder zu fördernde Schwerpunkte hin.

Wenn Sie weitere Informationen wünschen, besuchen Sie bitte unsere Homepage.

#### **Bitte beachten Sie:**

Die Normierung wird bisher für die Teststufen 1/2 bis 5/6 angeboten. Für den Test 7+ liegt noch keine statistische Erhebung vor.

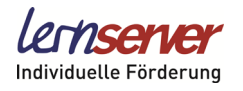

### **Der Elternbrief**

Im Leistungsprofil finden Sie auch die Registerkarte **"Elternbrief"**. Hier werden bei Bedarf individualisierte Briefe an die Eltern einschließlich einer Förderempfehlung erzeugt.

Die Briefe stehen versandfertig zur Verfügung, können aber auch durch die Lehrperson über ein einfaches Formular an die Erfordernisse der Einrichtung angepasst und kommentiert werden.

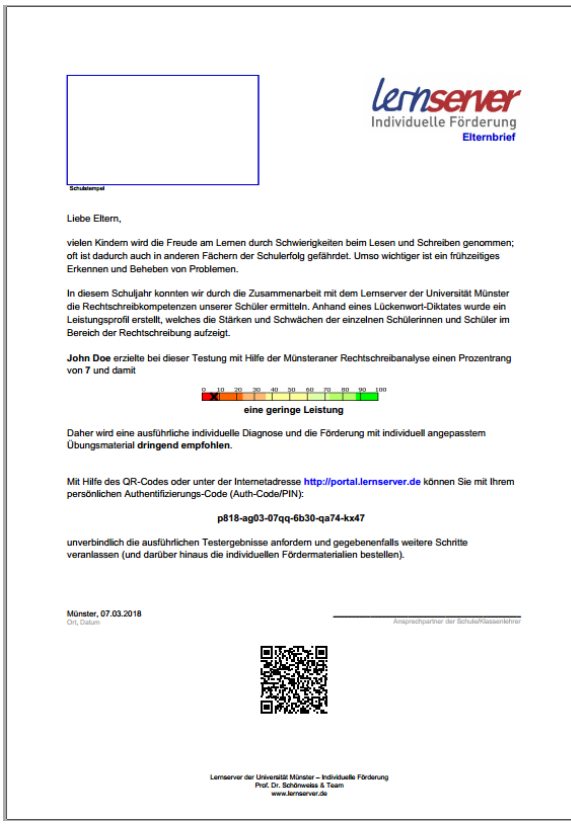

Mit dem "Elternbrief" erhalten Schulen eine komfortable Möglichkeit, Eltern über das schulische Engagement auf dem Gebiet der individuellen Förderung in Kenntnis zu setzen und dabei gegebenenfalls mit einzubinden.

Jeder Elternbrief enthält neben einem Auszug aus den Diagnose-Ergebnissen einen sogenannten "Auth-Code". Mit diesem Code haben Eltern die Möglichkeit, sich die Testergebnisse und Informationen zum Förderbedarf Ihres Kindes ohne eine vorherige Registrierung unverbindlich anzuschauen oder sich auch selbst ein eigenes Portal einzurichten, aus dem heraus Elternpakete zur Förderung zuhause angefordert werden können.

Sollte durch Eltern eine Lernserver-Förderung in Anspruch genommen werden, erhält zusätzlich auch die Schule Zugriff auf das Material. Der individuell erzeugte "Auth-Code" stellt dabei sicher, dass alle Datenschutzauflagen berücksichtigt werden.

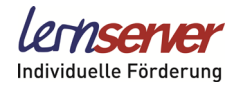

## **Förderung**

#### **Der Lernserver ermöglicht Ihnen zwei Arten der Rechtschreibförderung:**

Zum einen können Sie Schüler individuell fördern, zum anderen können Sie Schüler zu leistungshomogenen Gruppen zusammenfassen und Gruppenförderungen durchführen.

Sowohl die individuelle Förderung als auch die Gruppenförderung setzt die Eingabe der Tests und die Durchführung der Diagnose voraus.

#### **Wenn Sie sich unsicher sind, welche Art der Förderung für Sie und Ihre Schüler am besten geeignet ist, wenden Sie sich an uns! Wir unterstützen Sie gerne!**

Aus dem Leistungsprofil heraus lässt sich durch einen Klick auf den entsprechenden Button (**"Förderung"**) ein Förderplan für den jeweiligen Schüler erstellen. Erst durch die Bestätigung dieses Förderplans wird ein Kontingent abgezogen und Sie erhalten die individuell erzeugten Fördermaterialien im PDF-Format.

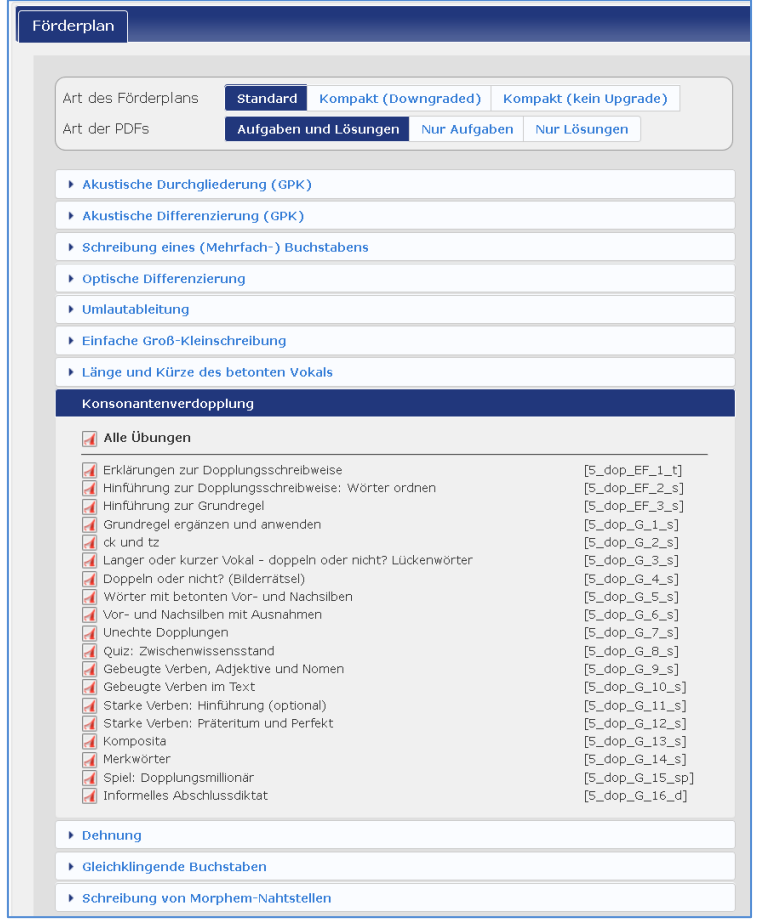

Zusätzlich besteht die Option, Förderungen für mehrere Kinder gleichzeitig generieren zu lassen. Klicken Sie hierzu in der Testübersicht einfach die gewünschten Tests an und wählen Sie unter der Registerkarte "Menü" die Aktion "Förderung erstellen".

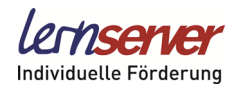

## **» 4. Gruppenförderung**

#### **Fördergruppen einrichten / Vergleichen von Tests**

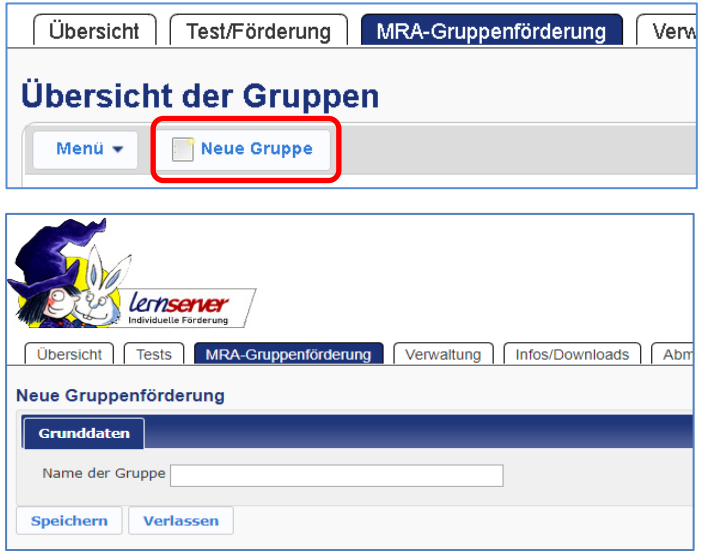

Mit dem Lernserver können Sie sich in kürzester Zeit einen Überblick über die Leistungen Ihrer Klassen verschaffen und daraufhin leistungshomogene Fördergruppen zusammenstellen.

Wählen Sie die Registerkarte "Gruppenförderung" und klicken Sie auf "Neue **Gruppe"**.

Sie müssen Ihrer Gruppe nun einen Namen geben und diese dann speichern.

### **» 4.1 Fördergruppen mit Tests versehen**

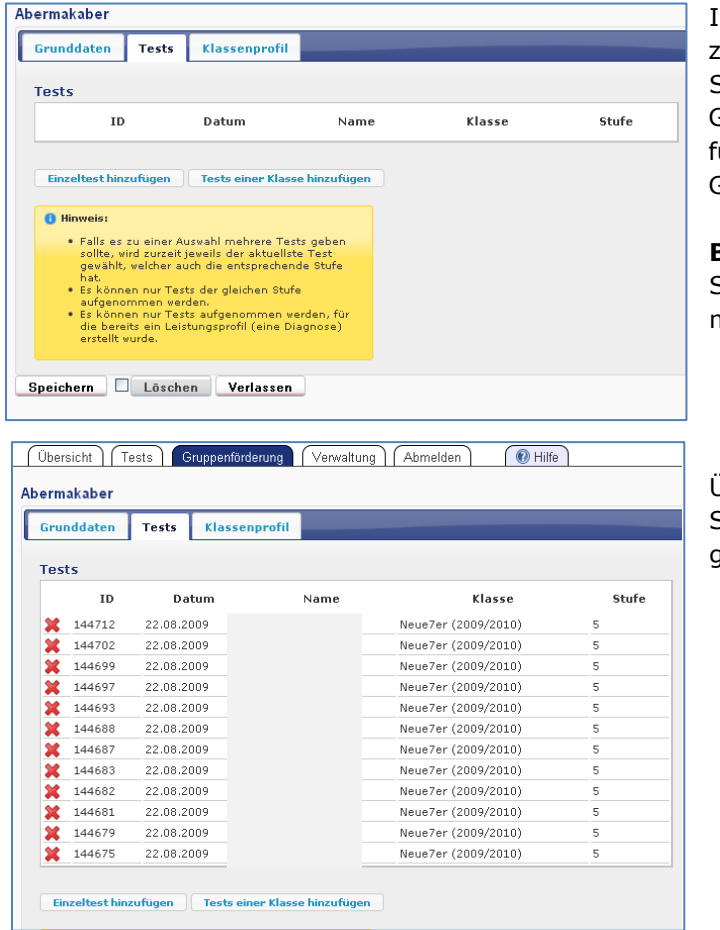

Im nächsten Schritt können Sie zwischen zwei Varianten wählen:

Sie haben die Möglichkeit, entweder der Gruppe beliebig viele **Einzeltests** hinzuzufügen oder die **gesamte Klasse** als eine Gruppe zu definieren.

**Bitte beachten** Sie hierbei, dass nur Schüler mit der gleichen Teststufe zusammengeführt werden können.

Über das rote **X** haben Sie die Möglichkeit, Schüler wieder aus der Gruppe auszutragen.

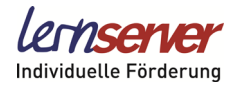

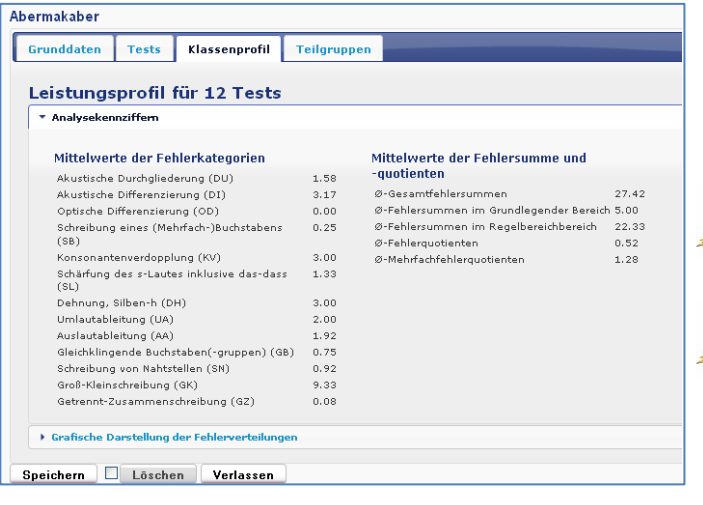

Nachdem Sie alle Tests der Gruppe zugefügt haben, können Sie das "Klassenpro**fil**" bestätigen. Damit erhalten Sie ein "Gruppenleistungsprofil" für die Kinder.

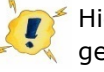

Hierfür wird Ihnen noch kein Kontingent abgebucht!

Sie können auch auf "Grafische **Darstellung der Fehlerverteilungen"** klicken. So erhalten Sie die Fehler in einem Tortendiagramm für die gesamte Gruppe aufbereitet.

### **» 4.2 Vergleichen von Tests**

Nachdem Sie die Teilgruppen eingerichtet haben, können Sie sich die Schüler nach verschiedenen Kriterien anzeigen lassen. Voreingestellt ist immer die Sortierung nach der Gesamtfehlersumme (GF). Es ist aber auch möglich, dieses Suchkriterium beliebig abzuändern, bspw. nach der Fehlersumme im Grundlegenden Bereich (GB) und nach der Fehlersumme im Regelbereich (RB).

Darüber hinaus können auch alle einzelnen Regelbereiche ausgewählt werden.

Über das Speichern Ihrer Vorgaben gelangen Sie zu dem Vorschlag, der Ihnen vom Lernserverteam gemacht wird.

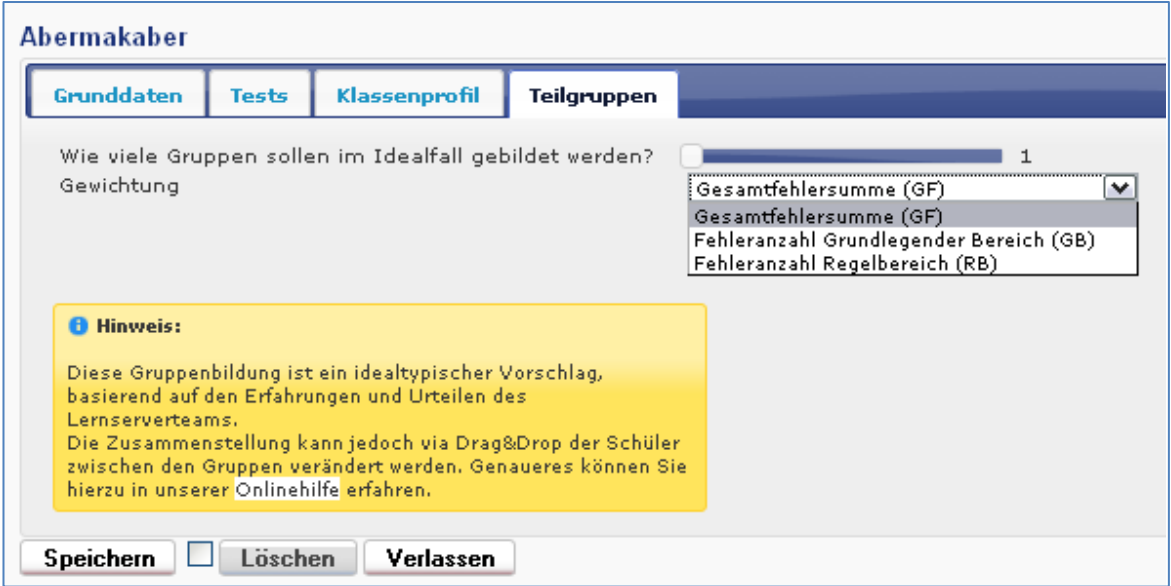

### **» 4.3 Gruppen erstellen**

Im gelben Hinweisschild werden Sie darauf aufmerksam gemacht, dass Sie per Drag&Drop Schüler zwischen den jeweiligen Gruppen verschieben können. Dies bedeutet, dass Sie einfach mit der rechten Maustaste auf einen Schüler klicken, ihn "festhalten" und in eine andere Gruppe ziehen können.

Wenn Sie die Zusammenstellung der Gruppen abgeschlossen haben, klicken Sie bitte auf **Gruppen bestätigen**. Sie gelangen nun direkt zu den Förderplänen der einzelnen Gruppen.

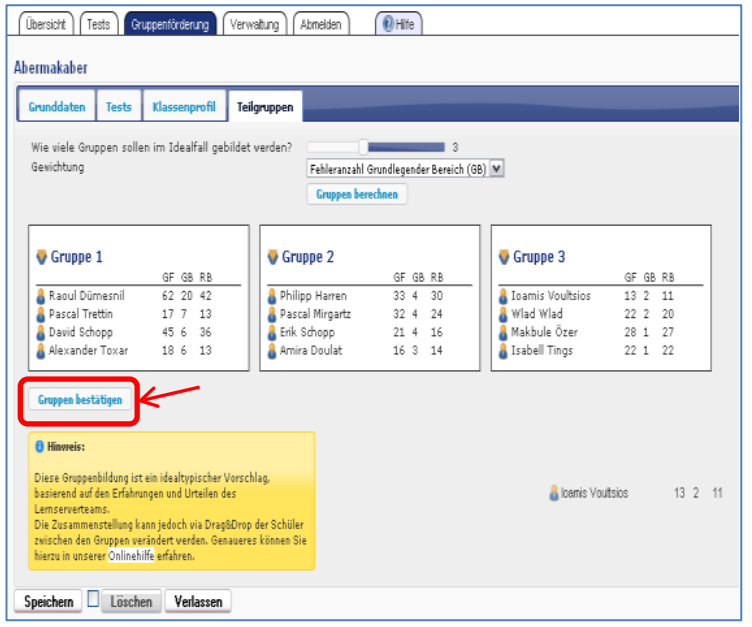

Schüler, die aufgrund ihrer Normierungswerte nicht in Gruppen, sondern individuell gefördert werden sollten, sind **rot** unterlegt. Bei der Einrichtung der Gruppen werden Sie durch diese farbliche Kennzeichnung davor gewarnt.

## **» 4.4 Fördermaterialien zusammenstellen**

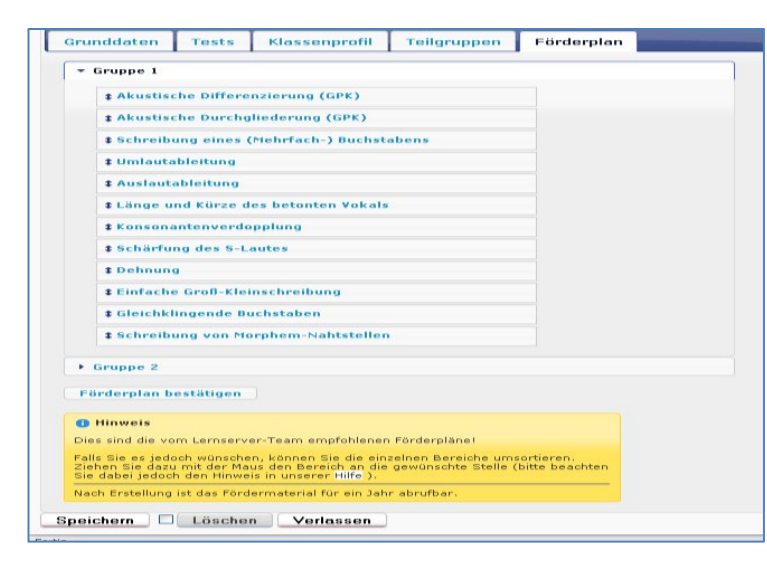

Nachdem Sie die Förderpläne bestätigt haben, werden Ihnen die Materialien für alle Teilgruppen zusammengestellt.

Diese stehen unter der Registerkarte **"Förderplan"** in Form von PDF-Dateien zum Download zur Verfügung.

#### **Bitte beachten Sie:**

Erst dann, wenn Sie die Förderpläne bestätigen, werden Ihnen die Kontingente für die Gruppenförderplätze abgezogen.

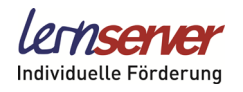

# **» 5. Funktionen in der Testübersicht**

### **» 5.1 "Menü"**

Mit der Funktion "Menü" in der Testübersicht haben Sie die Möglichkeit, mehrere vorher durch ein Häkchen markierte Schüler gleichzeitig zu diagnostizieren, mit der individuellen Förderung auszustatten, Gruppen anzulegen und vieles mehr.

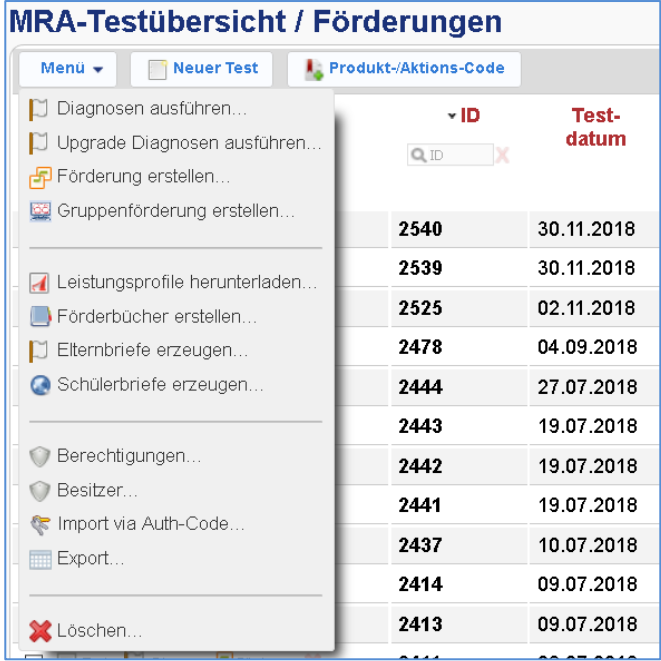

#### **Bitte beachten Sie:**

Die Menü-Funktionen werden von uns stetig erweitert und ermöglichen Ihnen neben dem Export von Daten und Ergebnissen in Tabellenkalkulationsprogramme auch den Import von Schülerdaten (via Excel o.Ä.). Diese wesentliche Arbeitserleichterung bei der Testeingabe finden Sie im Menü der **Schülerverwaltung**.

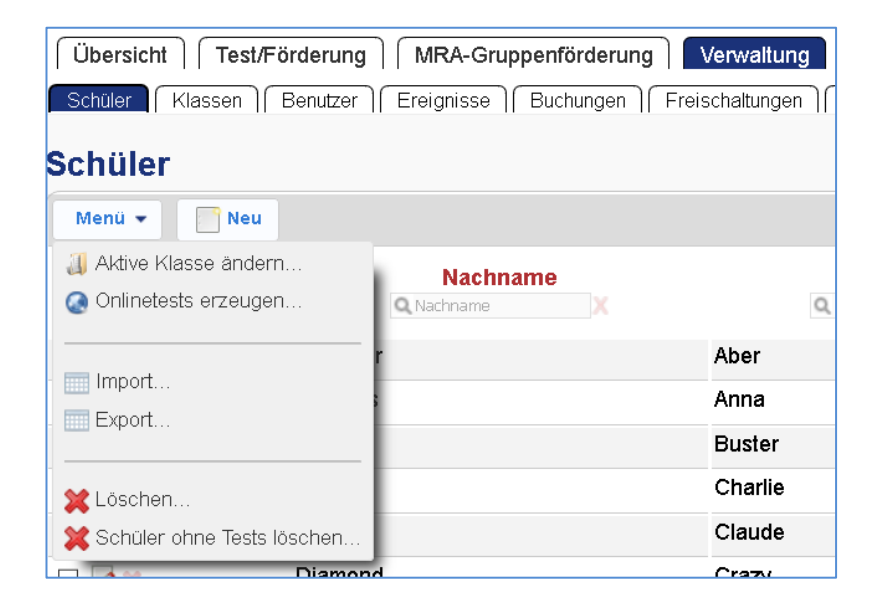

# **» 5.2 Ansicht 1 und Ansicht 2 / Quickreport**

Im Austausch mit unseren Kooperationsschulen haben wir einen erweiterten **Quickreport** für die Testübersicht entwickelt.

Dieser erlaubt es mithilfe des neuen Buttons **"Spalten"**, jede beliebige Information, die zu einem Test vorliegt, zur gleichzeitigen Anzeige in der Testübersicht auszuwählen. Durch Klick auf den Button **"Ansicht: 1/2"** kann somit zwischen der klassischen Darstellung der Testübersicht und der einer Auflistung beliebiger Teilergebnisse gewechselt werden. Dabei kann jeder Benutzer seine eigene Übersicht definieren, die gespeichert wird und auch beim nächsten Login noch zur Verfügung steht.

Zudem werden weitere Portaleinstellungen wie die **"Einträge pro Seite"** festgehalten. So kann sich jeder Benutzer die individuelle Ansicht seines Lernserver-Portals zusammenstellen, die er für den bestmöglichen Überblick benötigt. Dabei bleibt selbstverständlich jederzeit die Möglichkeit erhalten, durch erneuten Klick auf den Button "Ansicht: 1/2" zu der klassischen Ansicht des Portals zurückzukehren.

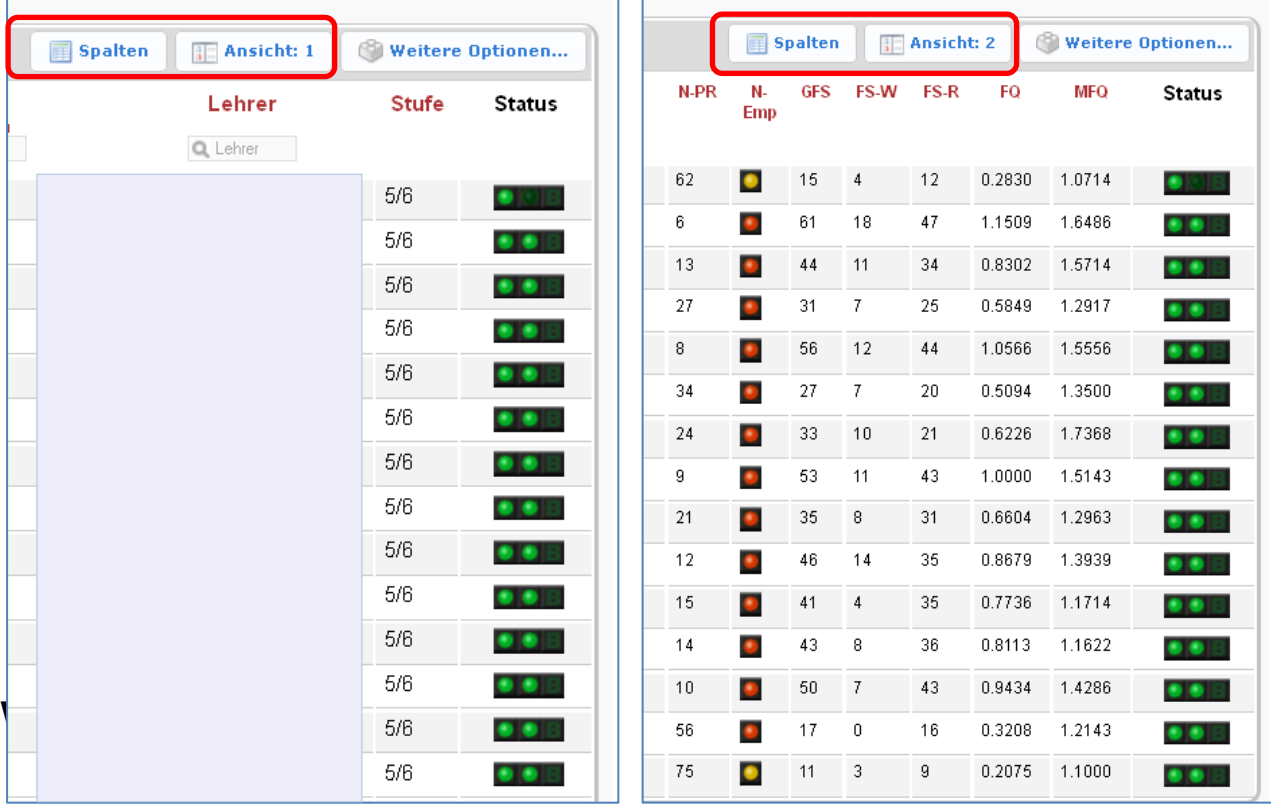

Wir wünschen Ihnen nun viel Freude bei der Arbeit mit dem Lernserver.

Wenn Sie weitere Fragen haben, melden Sie sich bitte per Telefon unter **0251-5906 5151** oder schreiben Sie eine E-Mail an [info@lernserver.de.](mailto:info@lernserver.de)